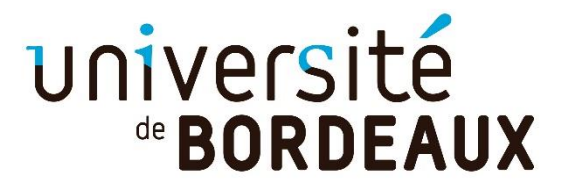

## **SAISIR LES BCC dans une mention**

**▪**Dans la mention, aller dans **l'onglet compétences** 

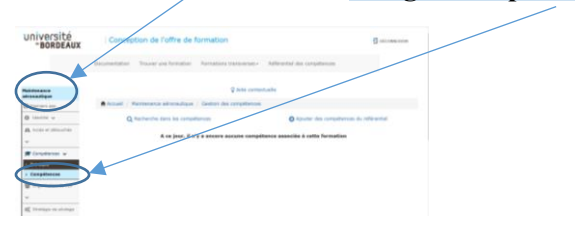

## **▪**Faire **une recherche de compétences** :

=Identifier si la compétence a déjà été saisie dans le référentiel = vous devez choisir dans le menu déroulant le type de/compétence : pas de restriction sur le type/compétence préprofessionnelle/ compétence transversale/ compétence disciplinaire

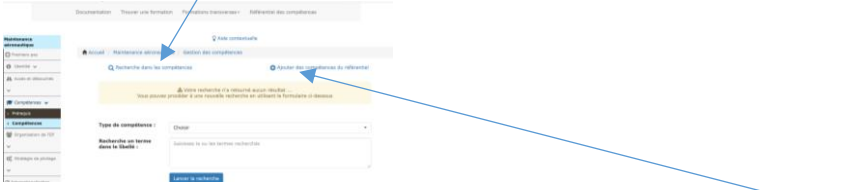

**▪**Si la compétence n'est **pas référencée**, vous pouvez alors la créer dans ajouter **des compétences du référentiel=** ⚠ *attendre que celles-ci soient validées par la DSI*

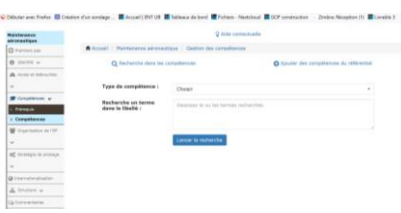

**Même démarche pour les prérequis**

**▪**Allez dans l'onglet **Blocs de compétences** dans la structure de la mention

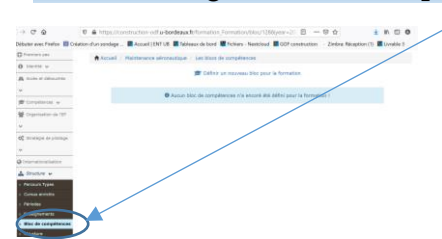

**▪**Saisir l'intitulé du **bloc de compétences** avec un descriptif et **ajouter le bloc** 

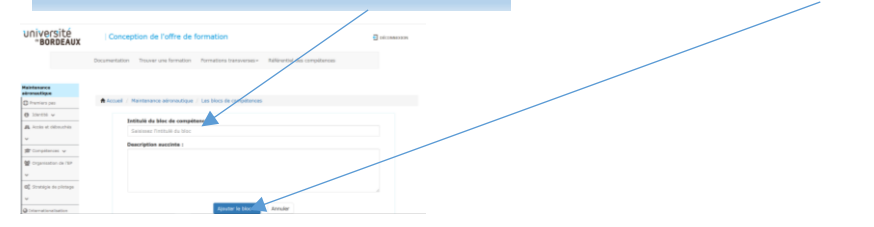

**▪**Une fenêtre apparaît avec le nom du bloc (dans cet exemple BCC test) = **cliquer sur l'œil**

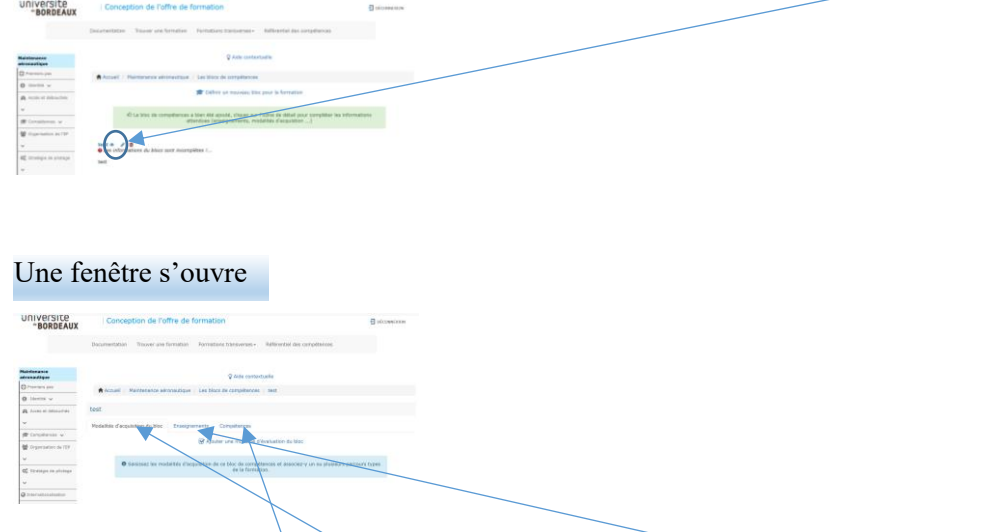

**▪** Vous devez saisir **les modalités d'acquisition du bloc** + insérer les enseignements sous forme de liste +ajouter les compétences **du menu déroulant** qui ont été validées par la DSI

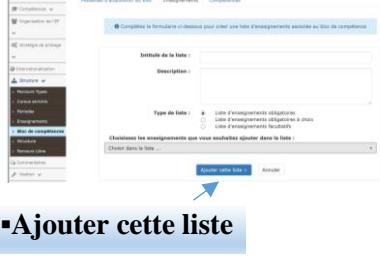

## **Un exemple de BCC dans GOF**

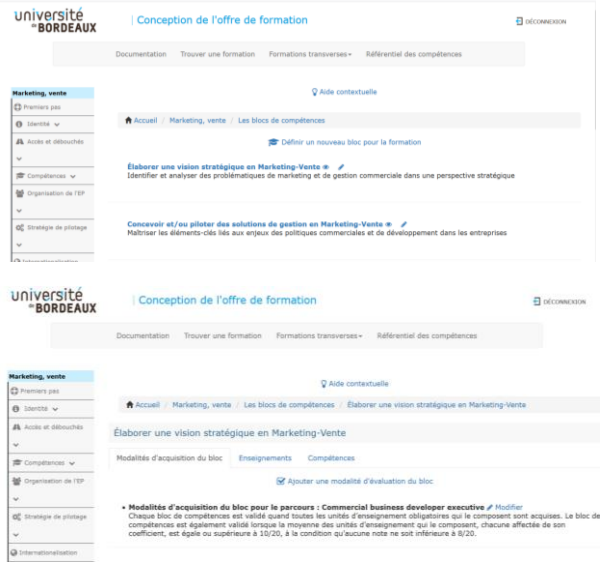

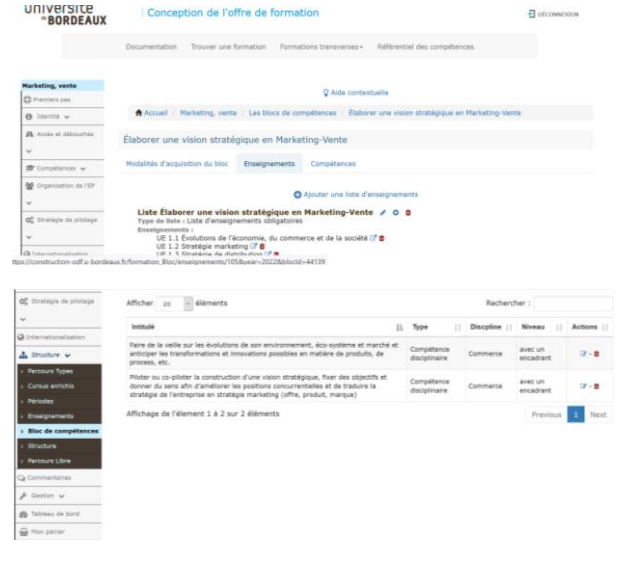

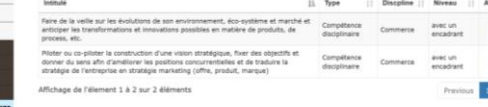